# Manage Class Waitlists & Priority Ordering

Last Modified on 03/21/2024 3:10 pm EDT

**Waitlists** help manage class demand efficiently and ensure fairness for your students. They can also boost participation rates, minimize no-shows, and optimize resource allocation.

- Get instant alerts on the Executive Dashboard when classes have openings so you can fill spots quickly.
- Prioritize your waitlist based on enrollment status, skill level, date added, and more. Plan for the future; class waitlists indicate how popular a class is.

Permissions control the ability of your Users to see certain data and take specific actions. Before moving forward, review **User Permissions for Waitlists**.

**Expand/Collapse All**

# Access Waitlists

The waitlist displays a list of Student cards. Use these cards to reorder the list, view details about students, add notes, and send messages directly from the waitlist.

You can get to the waitlist in several ways:

- Open the**Class** record, then click the**Waitlist**tab.
- Click on the class name in a waitlist report (*Search Waitlists* and *Waitlists with Openings*).
- Click the**Waitlists for Classes with Openings**alert on the*Executive Dashboard*, then click on the class name.
- Change priority order using the**Drag** icon or**Move Up** / **Move Down** icons.
- Use the**More Options** menu at the top of the waitlist to take mass actions.
- Use the**More Options** menu on a Student card to take actions for a single student.
- **Compact View**, **Comfortable View**, and **Spacious View**icons toggle the amount of information displayed on Student cards.

## Add an Existing Student to a Waitlist

To add an existing student to the waitlist:

1. From the*Class* record >*Waitlist* tab, click the**Add To Waitlist**button.

- 2. Search for students:
	- To filter the results, enter a first and/or last name and click**Search**.
	- To view all students, leave the search fields blank and click**Search**.
- 3. Click the**Waitlist**link next to the student's name. A green success message will appear for each student added.

Add a student to the waitlist by accident? Click**Undo** in the green success message to remove the student that was just added.

# Waitlist Through Online Registration

You can allow waitlist signups through your**Online Registration form**.

- When you enable waitlisting through Online Registration, classes that are full display a *Waitlist* link instead of a*Register* link.
- The Allow Waitlist When Class Full setting is controlled through the**Online Registration settings**.
- When a parent or student clicks the*Waitlist* link on your organization's Class Listing Table, the student is added to the waitlist.
- Use the**Max Wait** setting on the*Class* record >*Summary* tab to set the limit for the number of students allowed on the waitlist.

# Prioritize Students on a Waitlist

Priority order impacts the order in which students are displayed on the waitlist and is also listed in the *Search Waitlists* report.

When students are added to the waitlist, they are initially added in date order. However, you can manually reorder the waitlist to align with your specific priorities, such as enrollment status, skill level, or other considerations.

There are two ways to change the priority order of students on the waitlist:

- Click the**Move Up** / **Move Down** arrows to move a Student card.
- Click and hold the**Drag** icon on a Student card, then just drag and drop.

The new order of the list will be automatically saved.

Changes like adding, deleting, and changing student priority on the waitlist are logged in **User Activity**.

# Enroll Students From the Waitlist

Enrollment from the waitlist is not automatic. When there is an opening, staff should navigate to the waitlist and enroll a student.

Click **Enroll**to open the Enrollment Details window where you can enroll the student.

- Optionally change**Enroll Type** to *Waitlist* to add visibility into the enrollment source.
- Enroll Date defaults to today's date. Update this as needed.
- For full classes, you have the option to leave the student on the waitlist or enroll them.

When you enroll a student from the waitlist, they are removed from the waitlist.

**Tip:** Use the**Waitlists for Classes with Openingsalert on the Executive Dashboard**to keep track of when an opening becomes available.

## Delete a Student from a Waitlist

From the*Class* record >*Waitlist*tab, click the**More Options** icon in the Student card and select**Delete**.

Deleting a student cannot be undone. Use the**Add To Waitlist** button to add a deleted student back to the waitlist.

## Message Waitlisted Students (Email, Text, or Push)

You can send a message to multiple students at once or to an individual student.

#### Send Mass Messages

You can send a message to multiple students at once. To send a mass message from the waitlist:

- 1. From the*Class* record >*Waitlist* tab, choose recipients:
	- o Select checkboxes to choose specific students to message.
	- Clear all checkboxes to message all students.
- 2. Click the**More Options** icon at the top of the waitlist.

3. Click **Send A Message**, then select a message type (**Email**, **Text Message**, or**Push Notification**).

#### Send Individual Message

You can send a message to a single student directly from the Student card on the waitlist:

- 1. From the*Class* record >*Waitlist*tab, click the**More Options** icon on the Student card.
- 2. Click **Send A Message**, then select a message type (**Email**, **Text Message**, or**Push Notification**).

# Waitlist Visibility

Jackrabbit offers multiple ways to access information on your waitlists quickly and easily.

Executive Dashboard Alert for Openings in Classes with a Waitlist

Use the**Waitlists for Classes with Openingsalert on the Executive Dashboard**to be informed when any class with a waitlist has openings.

The alert displays the total number of openings in all classes with waitlists. Click the alert to view details.

#### Waitlist Reporting

Jackrabbit offers several reports that display information about waitlists.

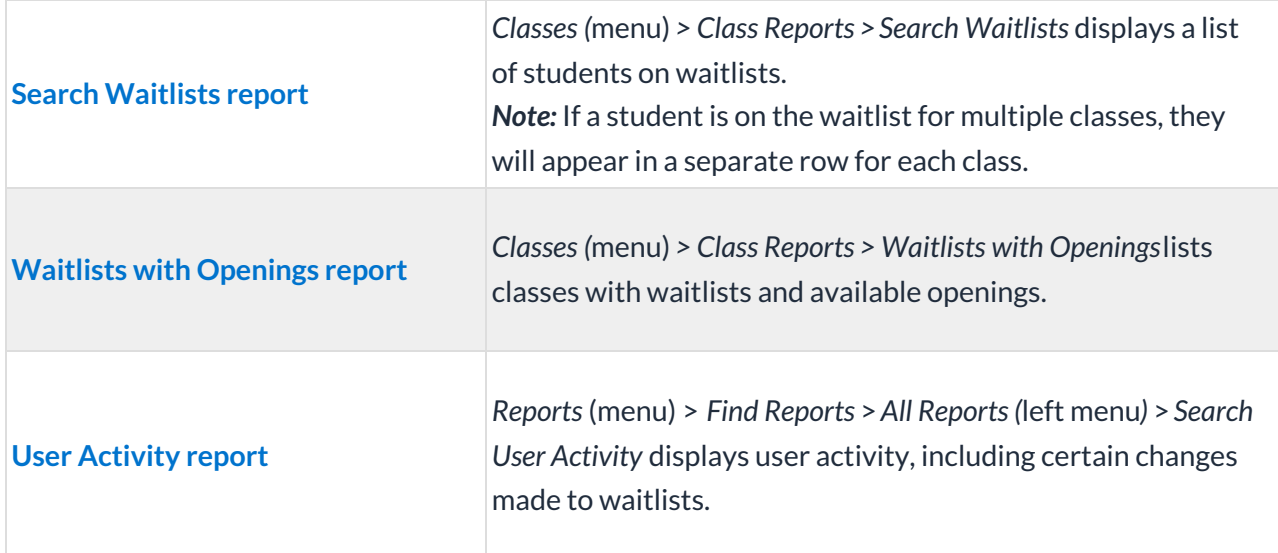

Save a frequently used report for quick and easy access! Click the**Heart** icon next to a report name to change the heart to red and add the report to your Reports menu *>* **My Reports**.

#### Waitlist Data Visual

The Classes with Waitlists data visual lets you quickly see information about classes with waitlists and drill down for more details.

Go to**Classes** (menu) >**All Classes** and scroll to the right to view the*Classes with Waitlists* data visual.

- Click the blue number to display classes with waitlists in the grid.
- Click any bar chart section to drill down to classes with a certain number of students on the waitlist.

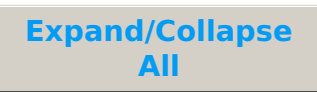

## Frequently Asked Questions

**Q.** *How do I add a new student to a waitlist?*

**A.** To add a new student to a waitlist, first**add the student to Jackrabbit**. Then, **add them to the waitlist**. New students can also**sign up for waitlists online**if you allow it.